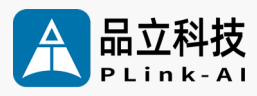

## **Datasheet** 8F5E2 AI Computing Platform

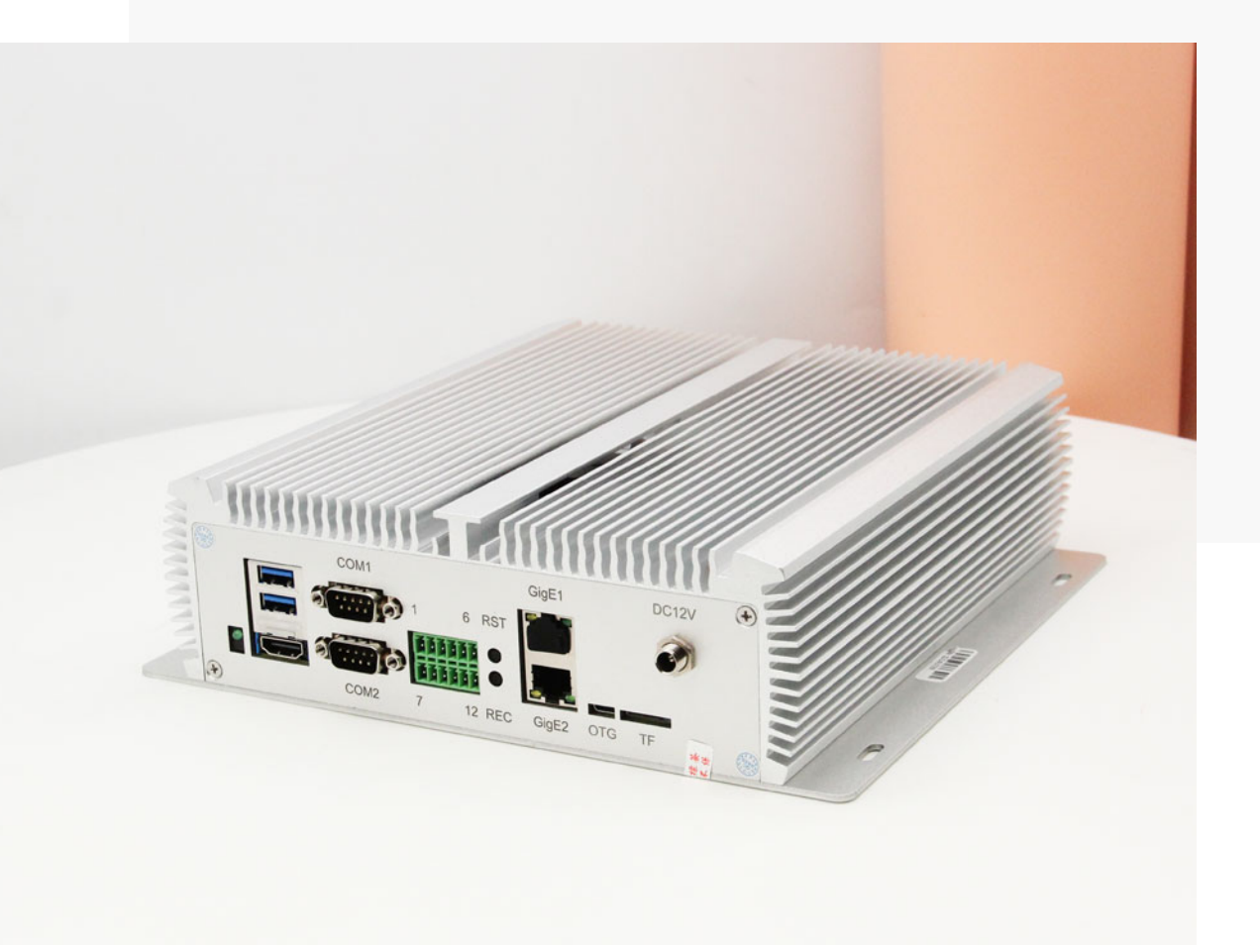

Version V2.0 Date 2024-02-29

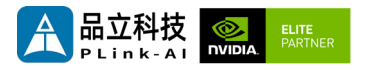

#### **Copyright by Beijing Plink-AI Technology Co., LTD.2023.All eights reserved.**

No part of this document may be reproduced or transmitted in any form or by any means without prior written consent of Plink-AI Technologies Co., Ltd.

#### **Notice**

The purchased products, services and features are stipulated by the contract made between Plink-AI and the customer. All or part of the products, services and features described in this document may not be within the purchase scope or the usage scope. Unless otherwise specified in the contract, all statements, information, and recommendations in this document are provided "AS IS" without warranties, guarantees or representations of any kind, either express or implied.

The information in this document is subject to change without notice. Every effort has been made in the preparation of this document to ensure accuracy of the contents, but all statements, information, and recommendations in this document do not constitute a warranty of any kind, express or implied.

Please scan code for more products

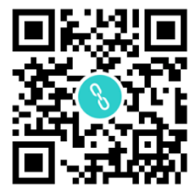

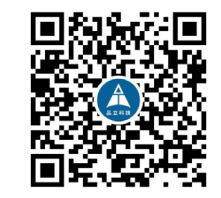

Website WeChat Channel

Beijing Plink-AI Technology Co., LTD

Web: <http://www.plink-ai.com/>

Add: Room 1106/1108, Jinyu Jiahua Building, Shangdi 3rd Street, Haidian District,

Beijing

Tel:+86-010-62962285/400-127-3302

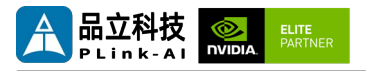

#### **Document History**

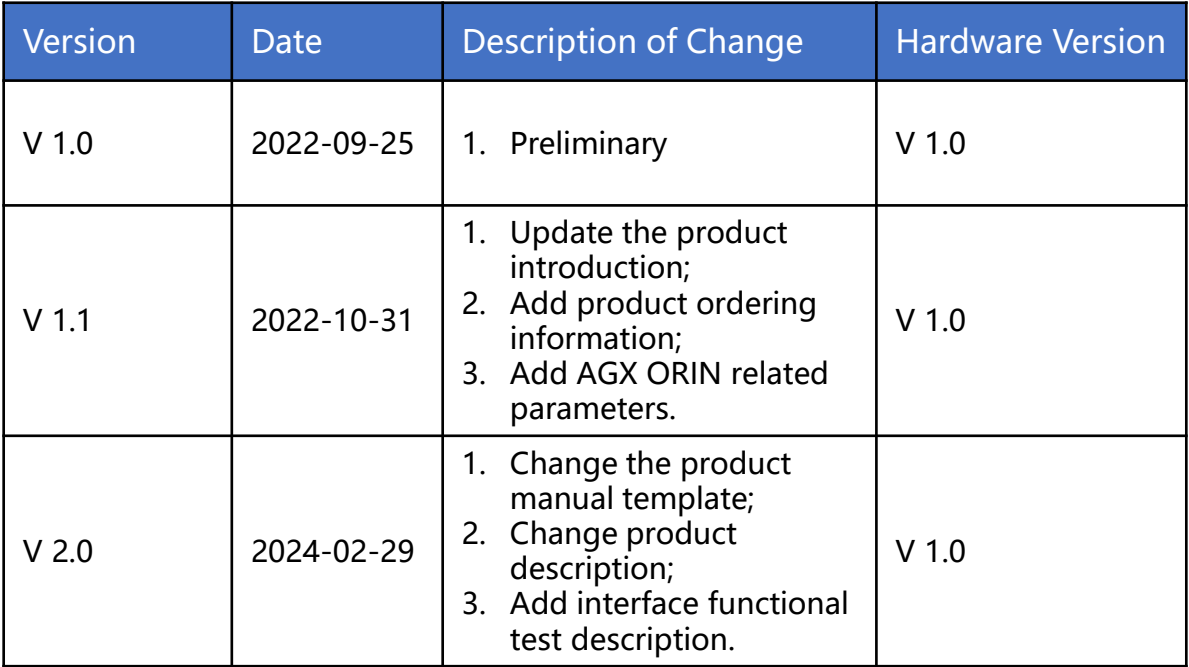

#### **Hardware Update History**

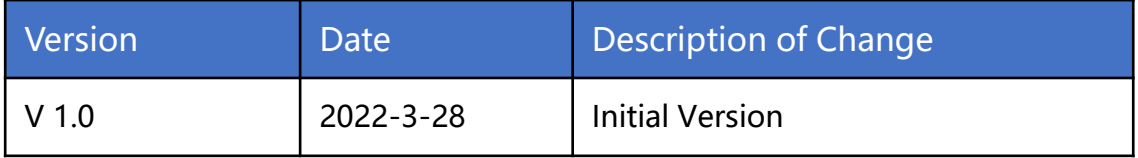

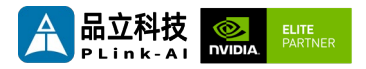

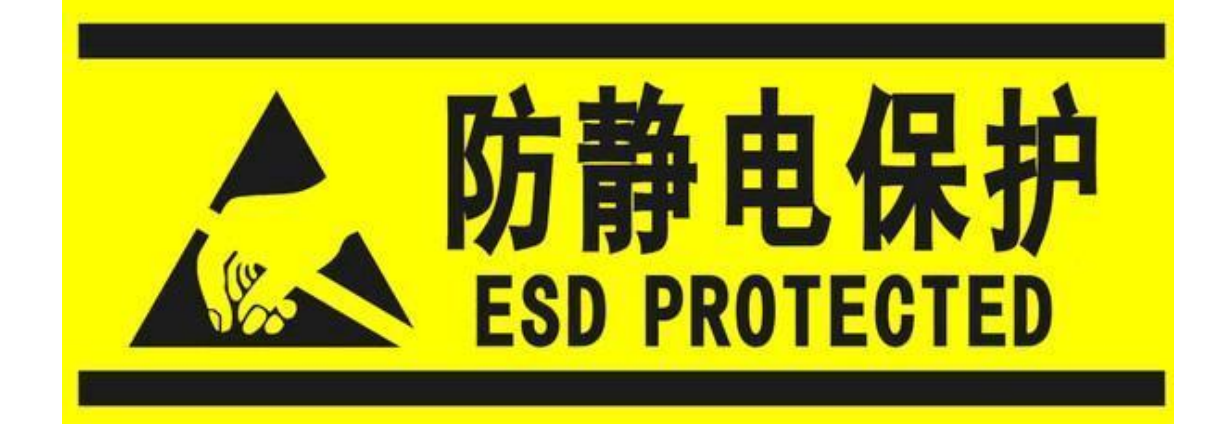

Electronic components and circuits are very sensitive to electrostatic discharge, although the company will design the main interface on the board card to do anti-static protection design, but it is difficult to do anti-static safety protection for all components and circuits. Therefore, it is recommended that you take ESD safety measures when handling any circuit board component.

#### **ESD safety measures include but are not limited to the following:**

- 1. Put the card in an ESD bag during transportation or storage. Do not take out the card until installation and deployment.
- 2. Before touching the board, release the static electricity stored in the body: Wear a grounding wrist strap.
- 3. Operate circuit boards only in electrostatic discharge safe areas.
- 4. Avoid moving circuit boards in carpeted areas.
- 5. Avoid direct contact with electronic components on the board through edge contact.

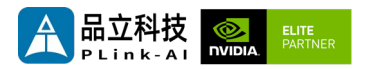

### Table of Contents

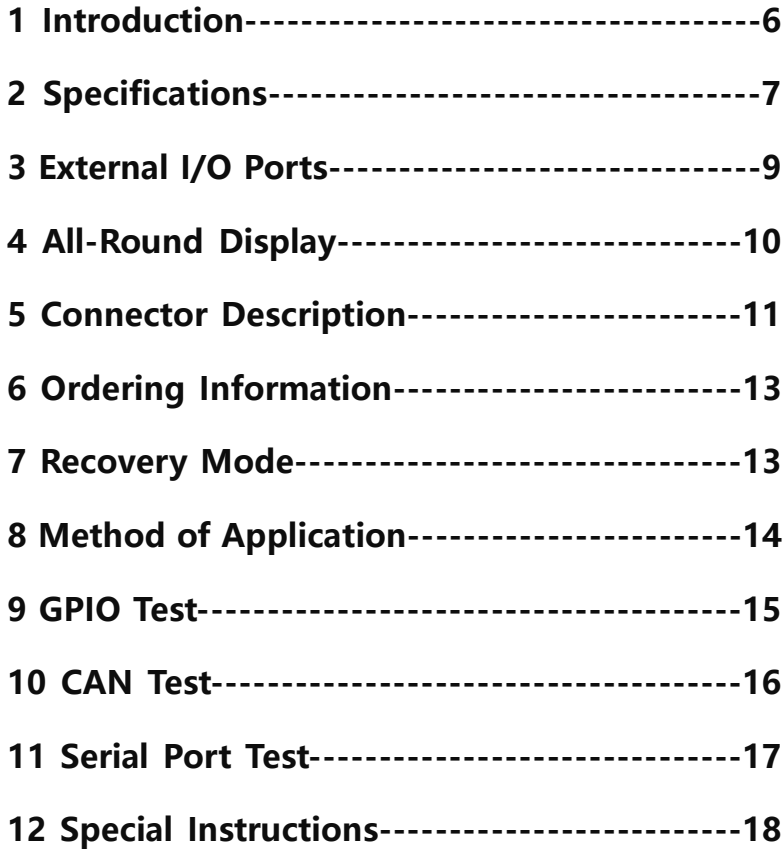

<span id="page-5-0"></span>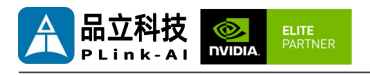

# *1* **Introduction**

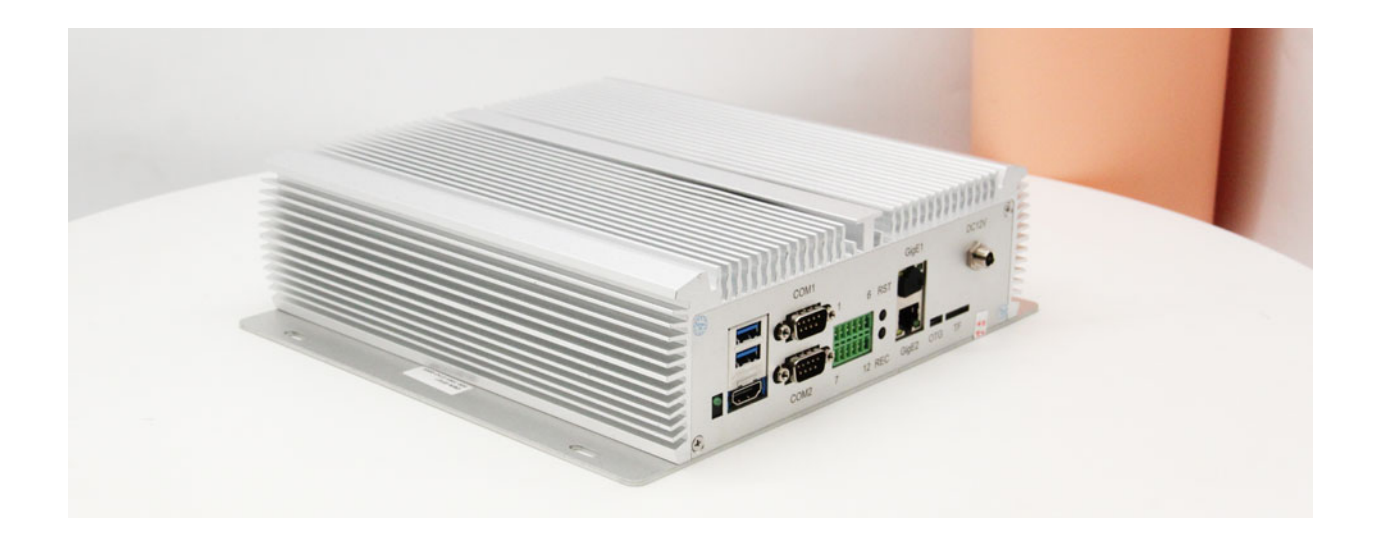

The 8F5E2 is a rugged AI industrial PC that can be used with the NVIDIA<sup>®</sup> Jetson™ AGX Xavier/Orin core module. The main interface is designed for electrostatic safety protection, using a high-reliability power application scheme, the input power supply has overvoltage and reverse polarity protection function, with a variety of external interfaces, internal interface devices are wide temperature model.

8F5E2 standard can support the expansion of multiple full-speed Gigabit Ethernet, support the expansion of USB3.0 signal, SSD memory card, SATA signal, 4G communication module, all kinds of video acquisition/output cards, AD acquisition cards, multiple serial port cards, sound acquisition/output cards, multi-function IO cards, etc. (The standard products do not include the above expansion functions. Please contact sales for extensions). It is suitable for intelligent scenarios such as vehicle-road collaboration.

<span id="page-6-0"></span>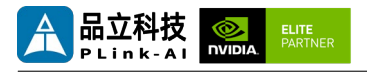

### *2* **Specifications**

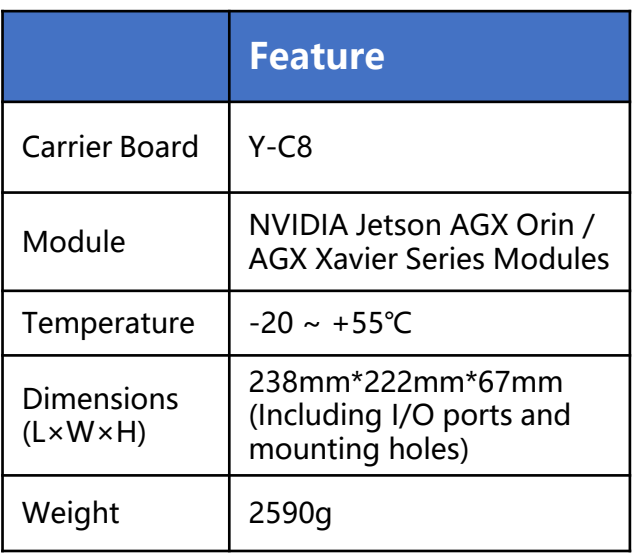

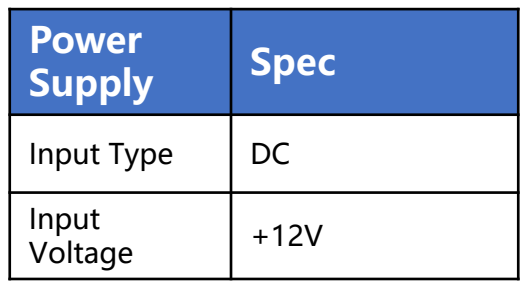

#### I/O Ports

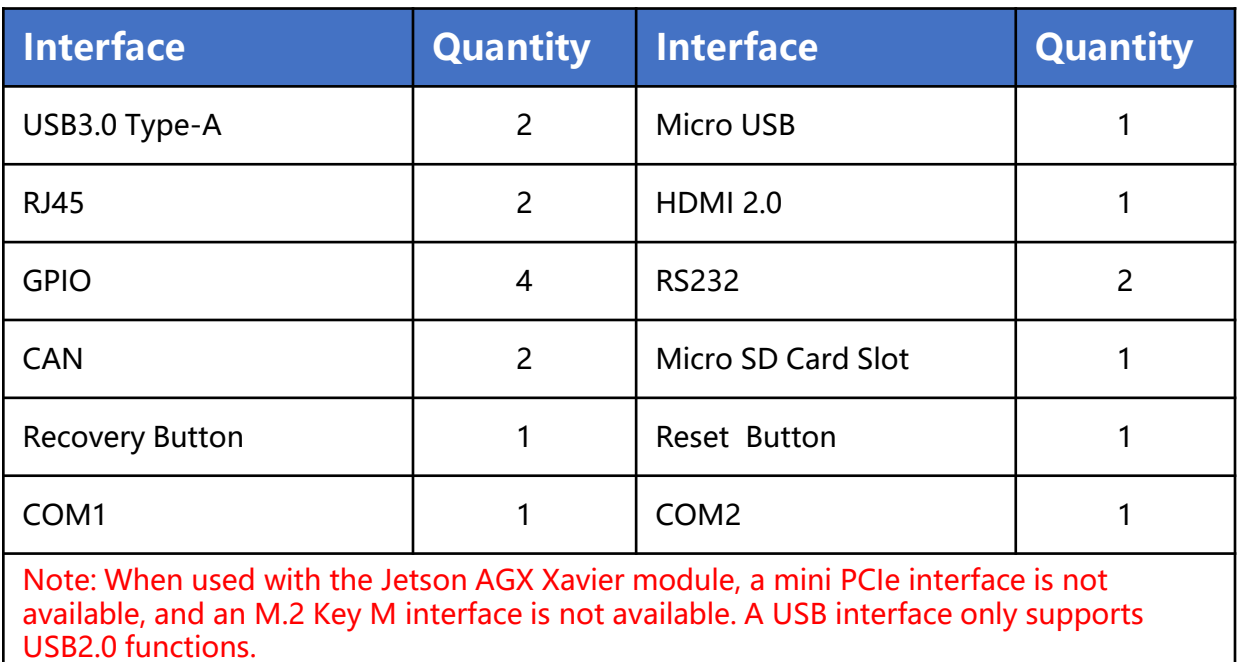

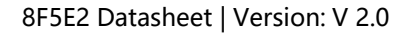

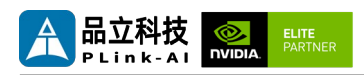

### **NVIDIA Jetson Series Modules Technical Specifications**

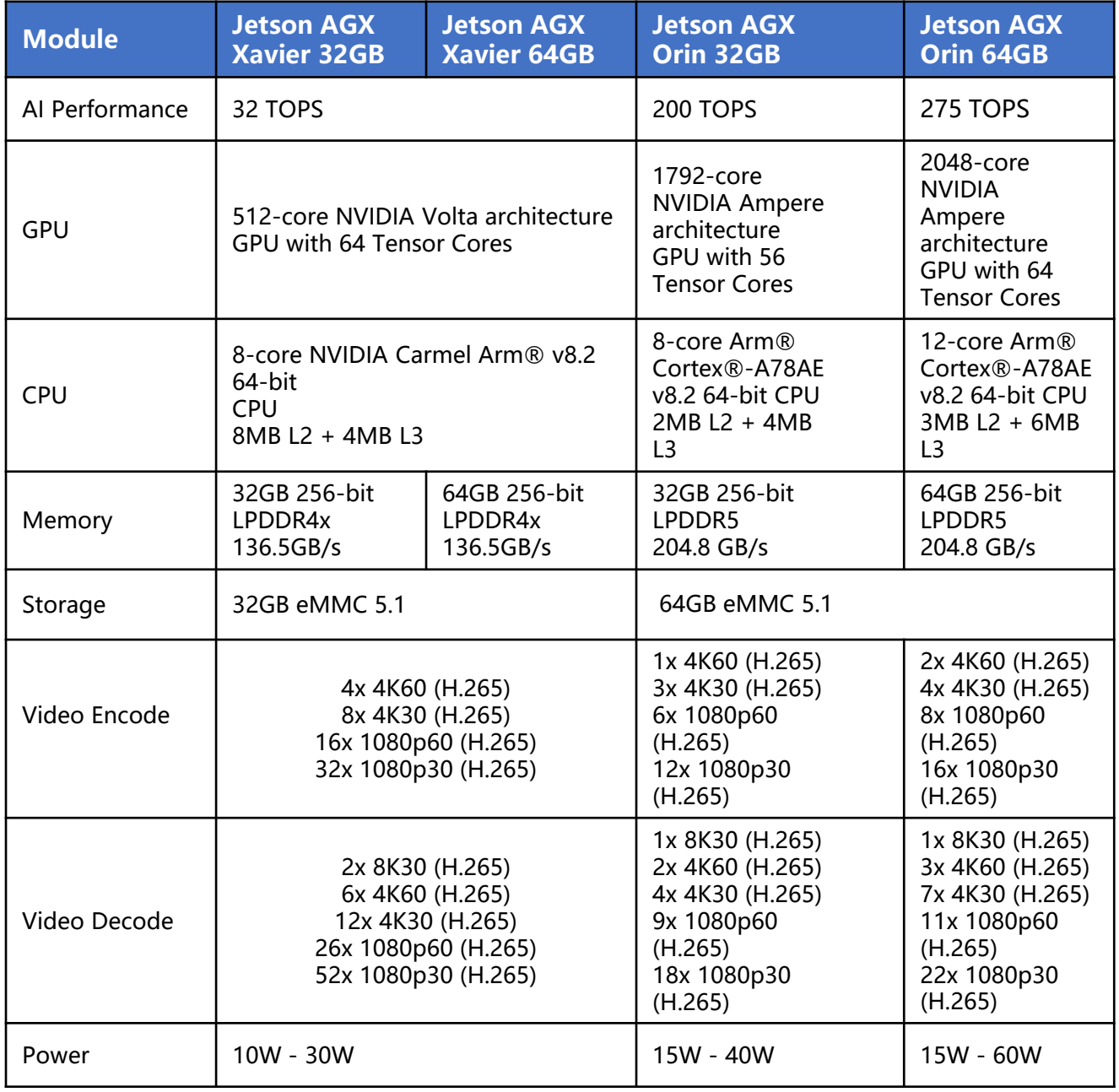

<span id="page-8-0"></span>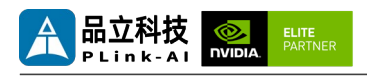

### *3* **External I/O Ports**

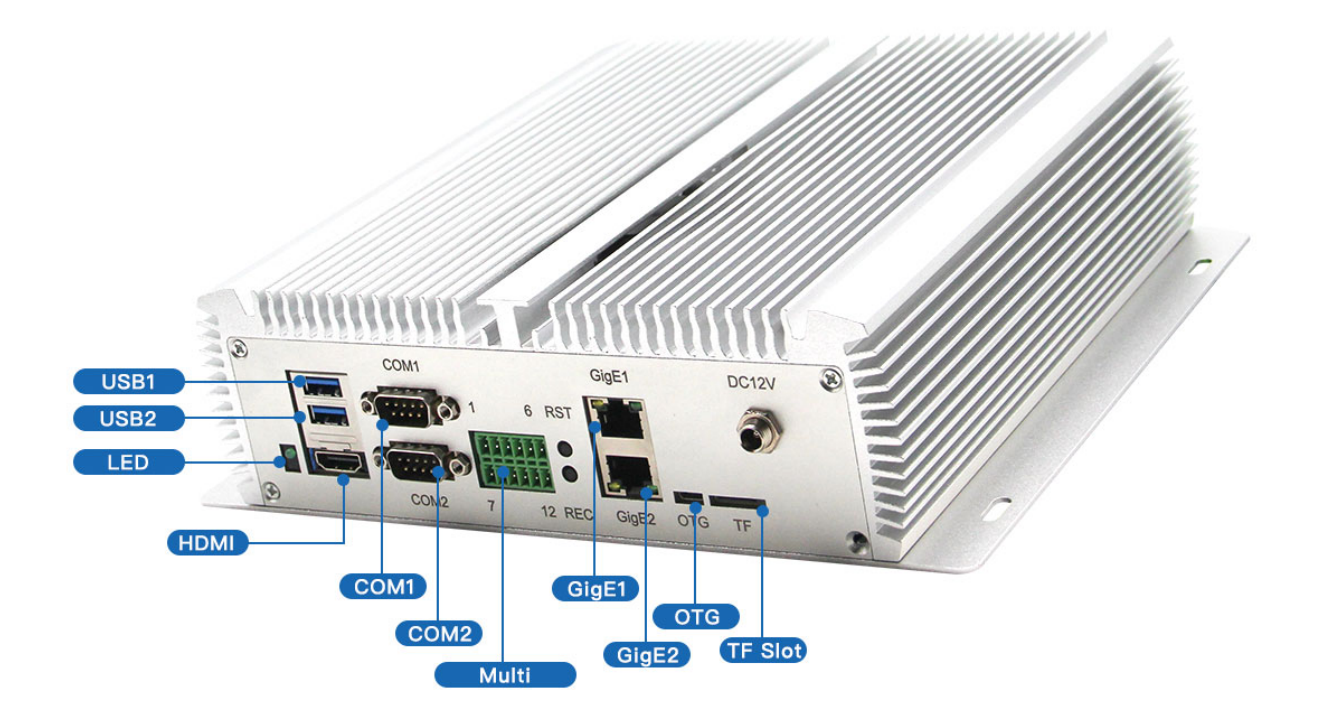

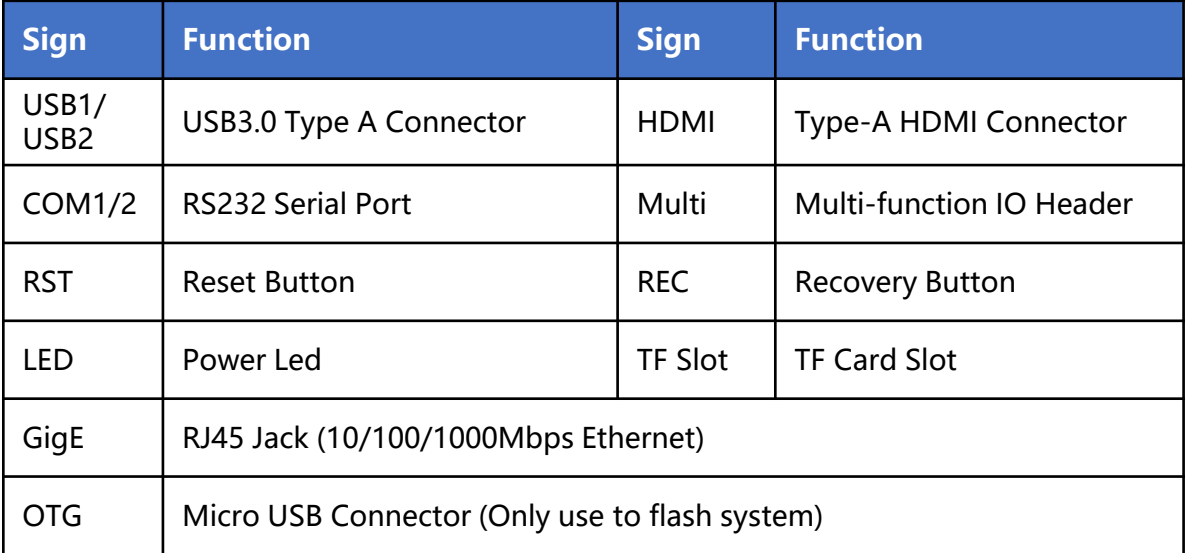

<span id="page-9-0"></span>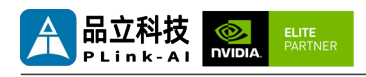

# **All-Round Display**

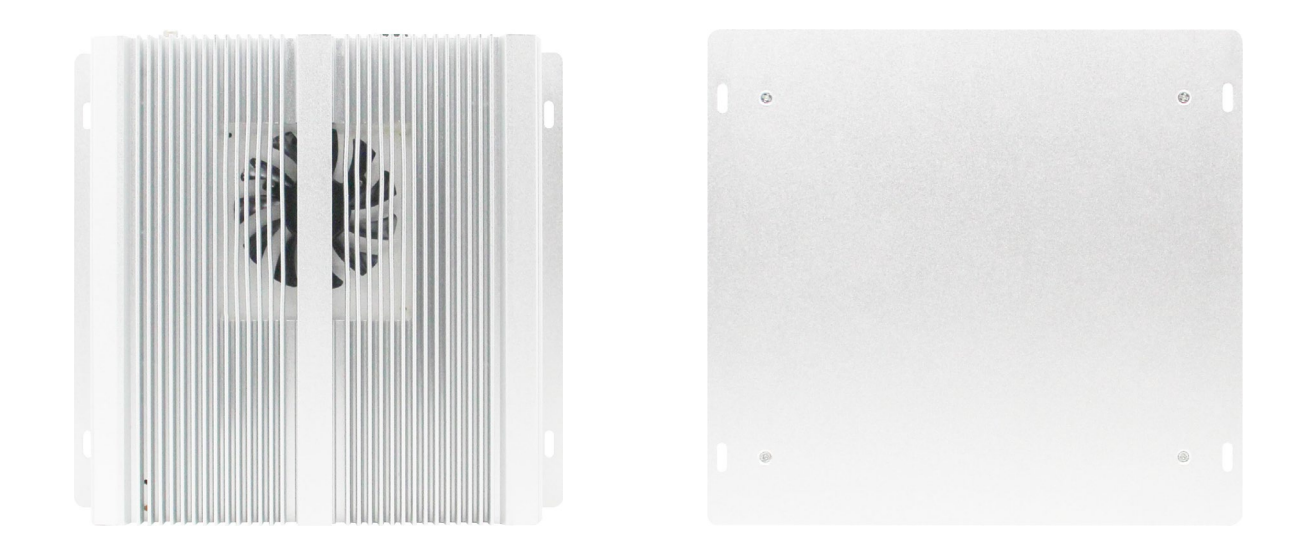

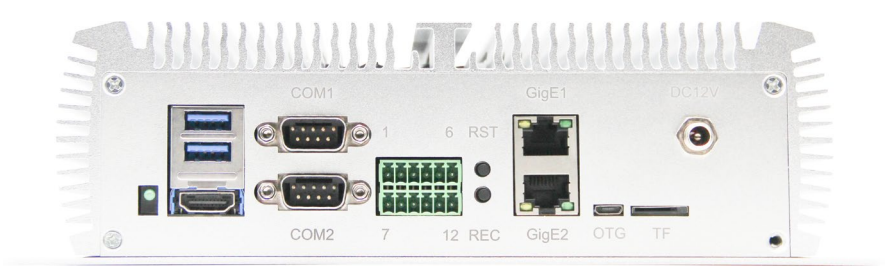

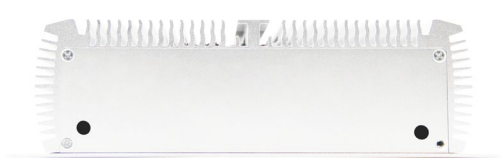

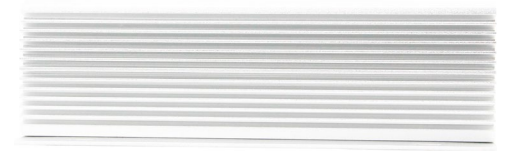

<span id="page-10-0"></span>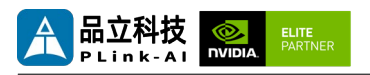

# *5* **Connector Description**

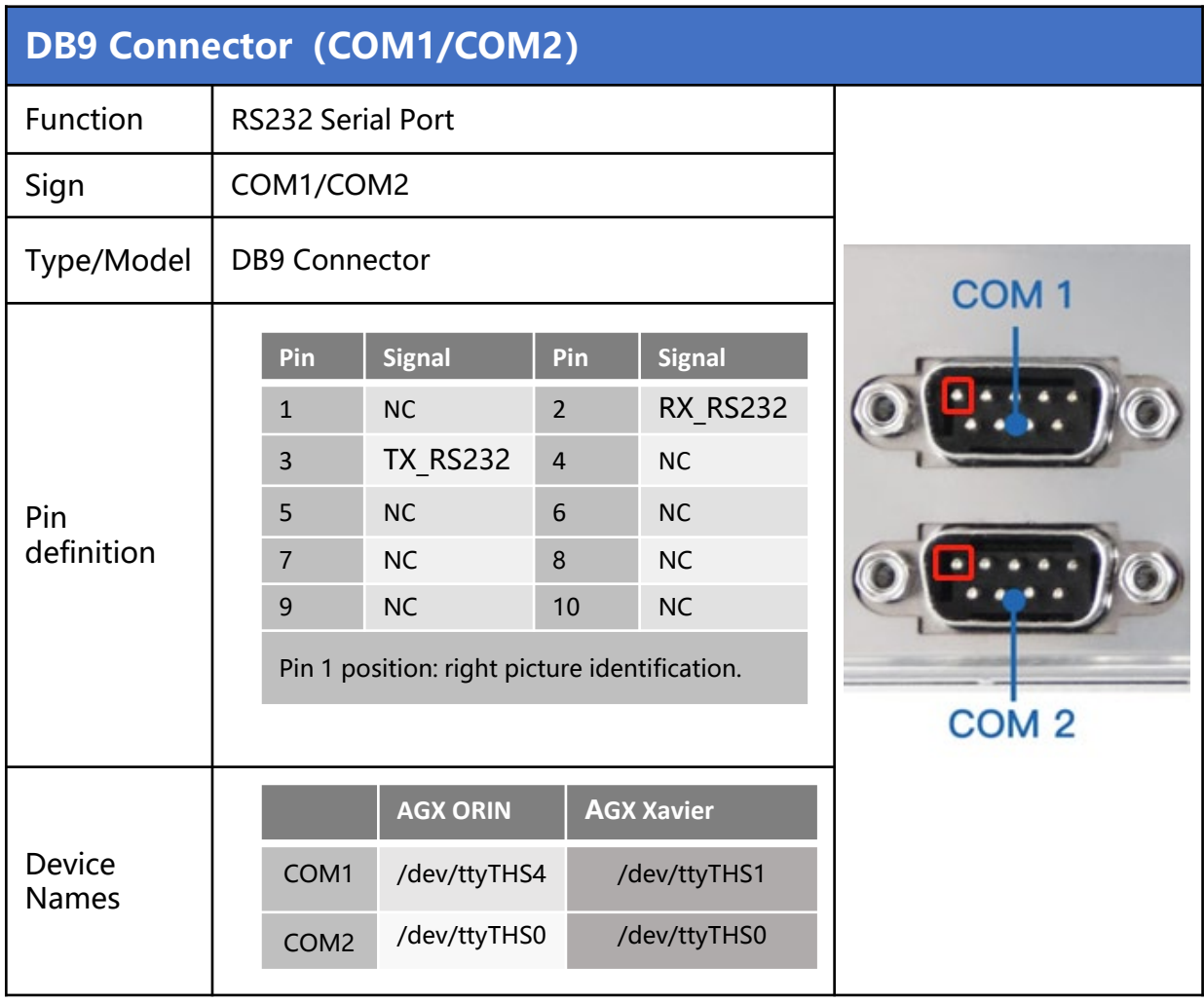

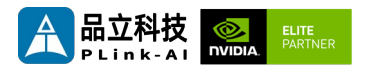

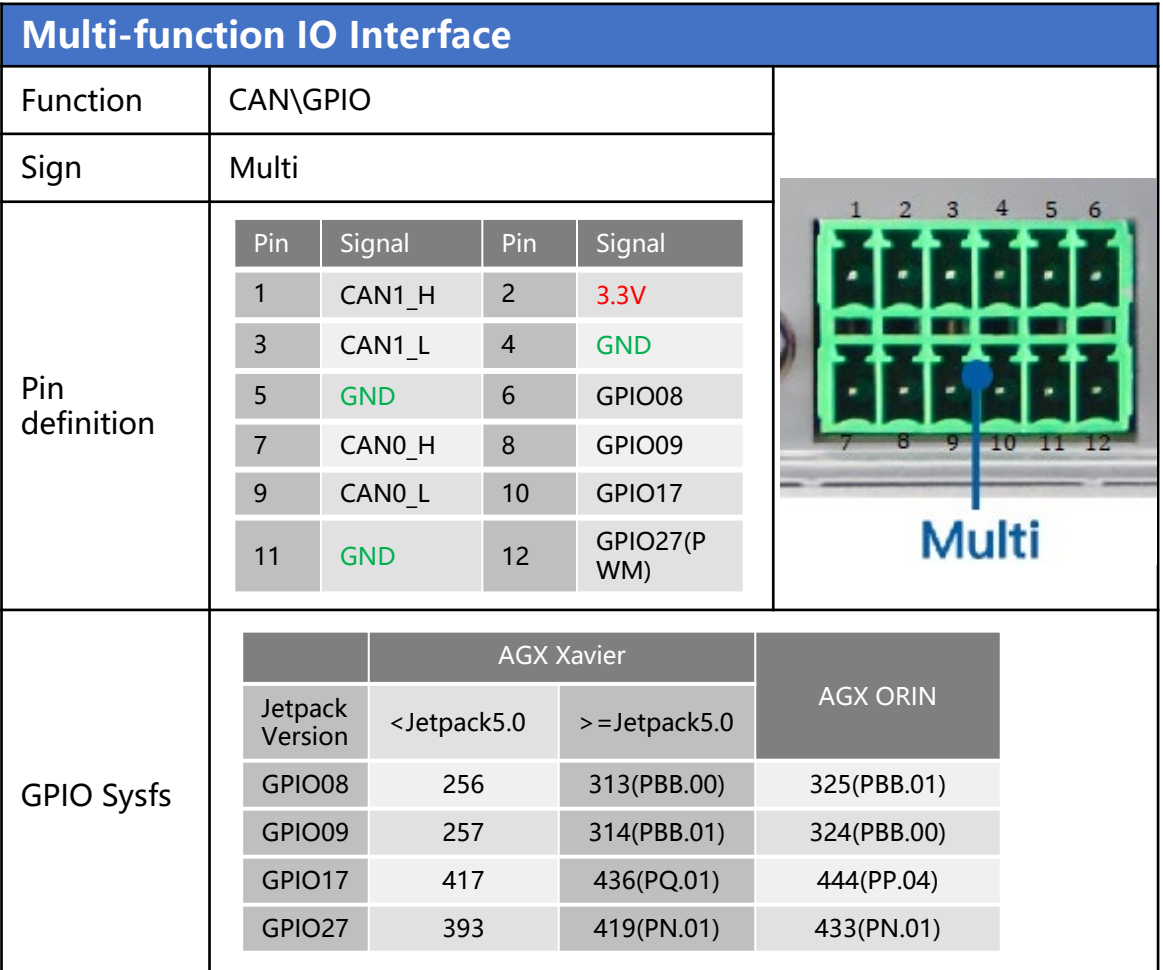

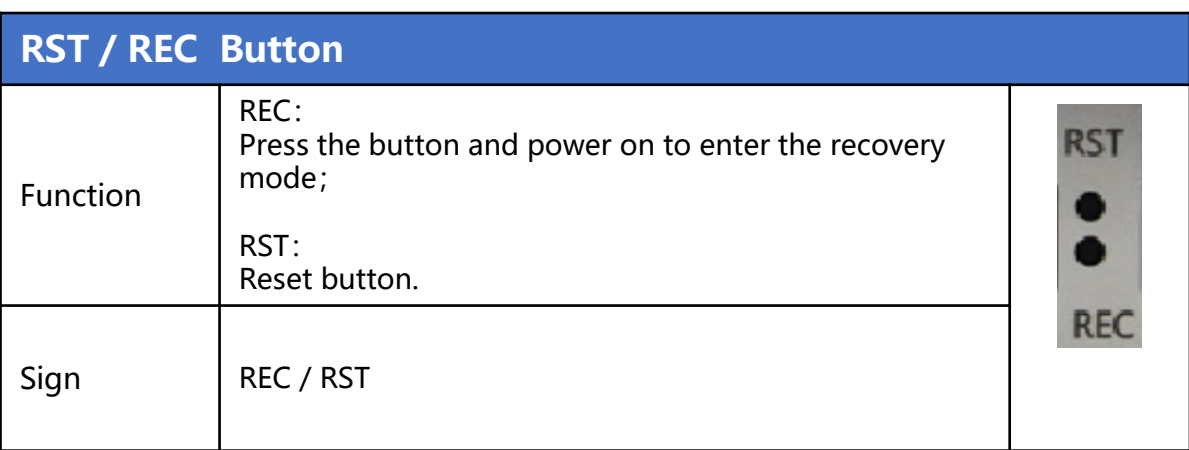

<span id="page-12-0"></span>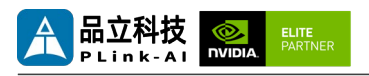

## *6* **Ordering Information**

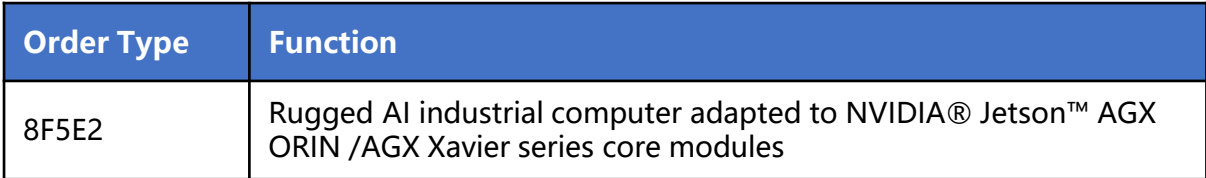

#### E-commerce Platform

Taobao Store Address: https://shop333807435.taobao.com/ Jingdong Store Address: https://mall.jd.com/index-11467104.html?from=pc Ali International Station Address: https://plink-ai.en.alibaba.com/

### *7***Recovery Mode**

Jetson core module can work in normal mode and Recovery mode. In Recovery mode, it can perform file system update, kernel update, Bootloader/UEFI update, BCT update and other operations.

#### **To enter the Recovery mode, perform the following steps:**

Power off the system.

Use a Micro-USB cable to connect the Micro-USB port (OTG) of the 8F5E2 to the Jetson development host USB port.

The Jetson development host should be Ubuntu18.04 or Ubuntu20.04 based on X86 architecture.

Press the Recovery key (REC) to power the system. Hold down the Recovery key (REC) for more than 3 seconds, and then release the Recovery key (REC).

When the system enters Recovery mode, you can perform subsequent operations.

<span id="page-13-0"></span>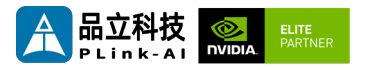

# *8* **Method of Application**

- Make sure all external system voltages are turned off.
- Install necessary external cables. (For example: the display cable to connect to the HDMI monitor, the power input cable to power the system, the USB cable to connect the keyboard and mouse...)
- Connect the power cord to the power supply.
- 8F5E2 is automatically powered on by default. It can also be set to switch start. Please consult our sales and technical personnel for specific methods.

<span id="page-14-0"></span>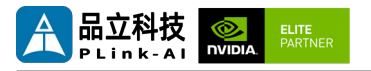

## *9* **GPIO Test**

8F5E2 leads to the 4-way CPIO of the Jetson core modules. Programmable output voltage 3.3V, please note that the input voltage does not exceed 3.3V. Take the AGX ORIN module, L4T35.3.1, GPIO08 as an example: The content after the '#' in the following command is a comment and does not need to be added when executing the command.

- sudo su
- echo  $325$  > /sys/class/gpio/export # Enable GPIO (Or initialize GPIO)
- echo out > /sys/class/gpio/PBB.01/direction #Set the GPIO input and output directions to out or in.
- echo 1 > /sys/class/gpio/PBB.01/value

# Set the GPIO output high/low level to 1 for high and 0 for low.

#The preceding absolute path name is based on the actual path name generated after GPIO is enabled.

# When set to the input state, you can only read values. When set to the output state, you can read and write values.

• cat /sys/class/gpio/PBB.01/value #Get GPIO value.

# The output state can be measured using a multimeter to measure the voltage between the specific lead heel GND.

<span id="page-15-0"></span>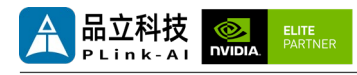

## *10* **CAN Test**

8F5E2 is equipped with two CAN signals when it is equipped with Jetson module. During test, connect the CAN\_H of the device to the CAN\_H of the device under test and the CAN\_L to the CAN\_L of the device under test.

The test command is as follows:

• sudo apt-get install busybox can-utils

#Writes the specified value to a register

# Different modules need to write to the address of the register, and the value written is inconsistent. See the links at the end of this section for details.

- sudo busybox devmem 0x0c303020 w 0x458
- sudo busybox devmem 0x0c303018 w 0x400
- sudo busybox devmem 0x0c303010 w 0x458
- sudo busybox devmem 0x0c303008 w 0x400
- sudo modprobe can #Load the CAN bus subsystem support module
- sudo modprobe can raw #Load the original CAN protocol module.
- sudo modprobe mttcan #Load CAN interface support
- sudo ip link set can0 type can bitrate 500000

#Set CAN0 bit rate to 500k bps

• sudo ip link set can1 type can bitrate 500000

#Set CAN1 bit rate to 500k bps

- sudo ip link set up can0 #Open CAN0
- sudo ip link set up can1 #Open CAN1
- candump can0 #Set CAN0 to receive
- cansend can1 1F223344#1122334455667788

# # Open another terminal to send data through CAN1. After sending, there will be data echo at the receiving end of CAN0.

See links for different module register values:

Controller Area Network (CAN) — [Jetson Linux Developer Guide documentation](https://docs.nvidia.com/jetson/archives/r35.3.1/DeveloperGuide/text/HR/ControllerAreaNetworkCan.html#jetson-platform-details)  (nvidia.com)

<span id="page-16-0"></span>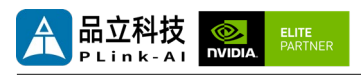

## *11* **Serial Port Test**

8F5E2 is equipped with two RS232 serial ports as standard when it is paired with Jetson module, which can be used for self-collecting test of a single serial port and interconnection test of two serial ports. The command is as follows:

- sudo apt-get install cutecom #Install the serial port test tool
- sudo cutecom  $\overline{a}$  # For a single-serial port test, you only need to open one cutecom interface on each terminal. For a two-serial port connection test, use two terminals and open two cutecom interfaces.
- When testing a single serial port, connect the RX of a single serial port to the TX. When the two serial ports are connected, the RX of UART1 is connected to the TX of UART2, and the TX of UART1 is connected to the RX of UART2.

The interface of the serial port test tool cutecom is as follows:

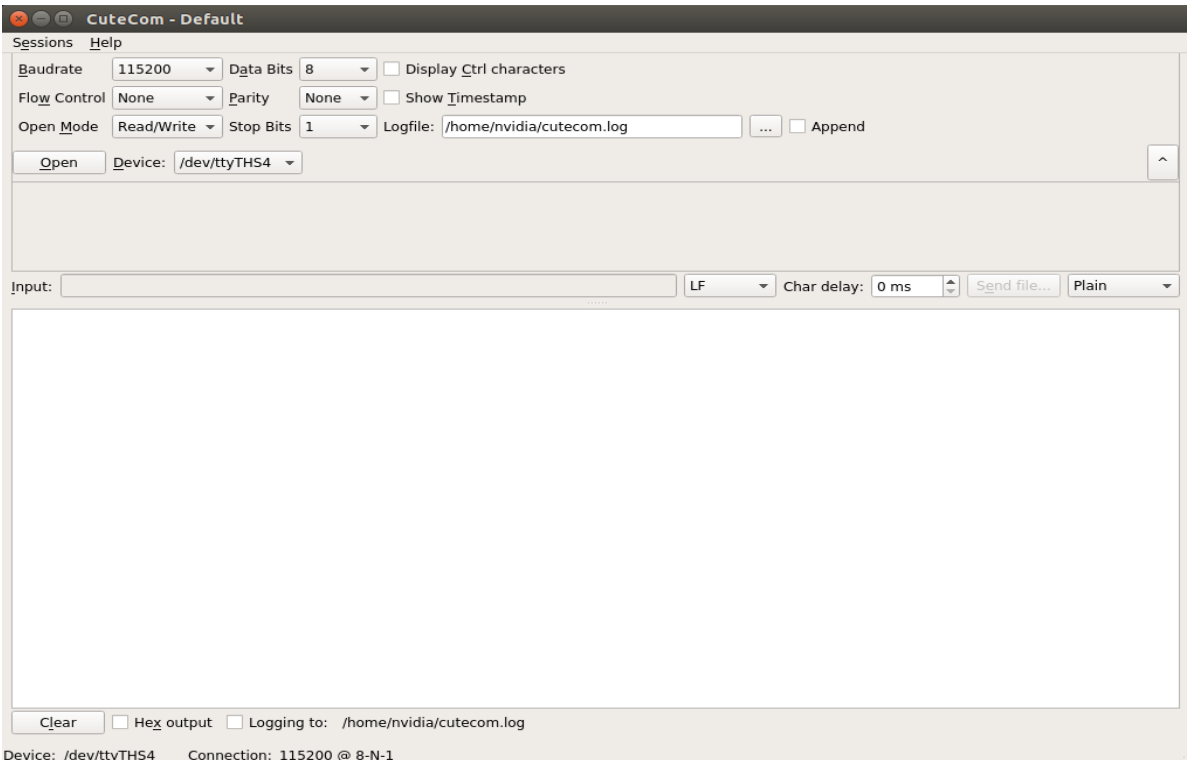

<span id="page-17-0"></span>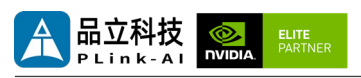

# *12* **Special Instructions**

- Initial system username: nvidia, password: nvidia, no password su. If root permissions are required, use sudo to grant permissions, or use sudo su to access the root user.
- The pre-installed system is pure by default and does not contain Jetpack software. You can use the following command to install the software. Do not replace or modify the default software source before installation:
	- sudo apt-get update
	- sudo apt-get install nvidia-jetpack
- It can also be installed over the network using SDKmanager software.
- For more information please refer to :[Jetson wiki \(plink-ai.com\)](http://www.plink-ai.com/cn/wiki.html)